# **Module 14 – Tabellen**

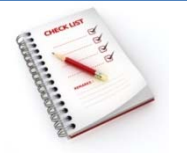

- Een tabel invoegen
- Een tabel tekenen
- Verplaatsen en selecteren in een tabel
- Een tabel opmaken
- Veldnamenrij herhalen
- Rijen en kolommen toevoegen en verwijderen
- Tekst converteren naar een tabel
- Een tabel verwijderen

Alles wat je in MS Word naast elkaar wilt zetten, plaats je het best in tabellen. Werken met tabin‐ stellingen gaat minder vlot. Tekst ingeven is veel eenvoudiger in tabellen, rijen en kolommen ver‐ plaatsen en toevoegen is gemakkelijk en een tabel heeft veel meer opmaakmogelijkheden dan tabu‐ laties.

Een tabel is samengesteld uit rijen (horizontaal) en kolommen (verticaal). Elk vakje uit een tabel is een **cel**.

De hoogte van de rij past zich automatisch aan, aan de grootte van de tekst die je erin typt.

# **Een tabel invoegen**

Je kunt op verschillende manieren een tabel invoegen door:

- een tabel te kiezen uit een galerie met vooraf opgemaakte **tabelsjablonen**;
- door het gewenste aantal rijen en kolommen op te geven in het **menu Tabel**;
- door gebruik te maken van het **Tabel invoegen**.
- ▶ **Een tabelsjabloon kiezen**

Tabelsjablonen gebruik je om een tabel in te voegen die is gebaseerd op een galerie met vooraf opgemaakte tabellen. Een tabelsjabloon bevat voorbeeldgegevens.

open op het **tabblad Invoegen** in de **groep Tabellen**, de keuzelijst bij de knop **Tabellen**;

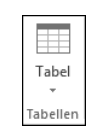

kies **Snelle tabellen**;

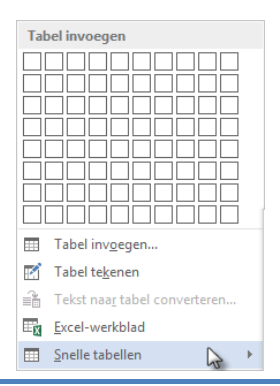

maak een keuze uit de galerie met tabelsjablonen;

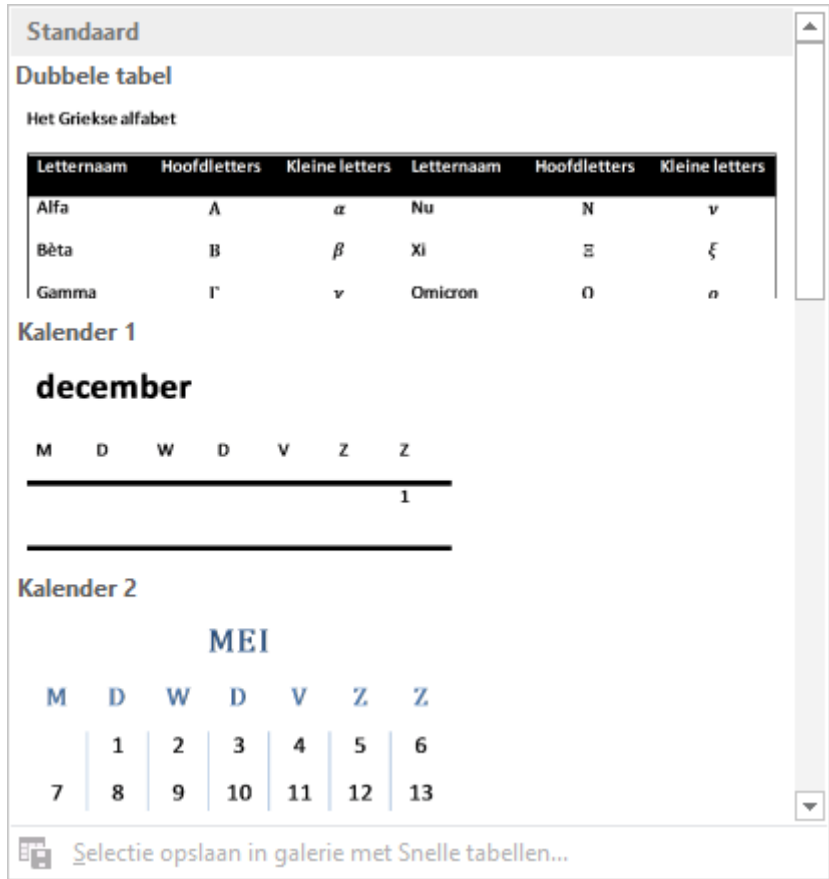

vervang de voorbeeldgegevens in de tabel door je eigen tekst.

### ▶ **Het menu tabel gebruiken**

klik op het **tabblad Invoegen** in de **groep Tabellen**, op de knop **Tabellen**;

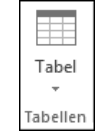

 **sleep** onder **Tabel invoegen** in het raster, om het gewenste aantal rijen en kolommen te se‐ lecteren;

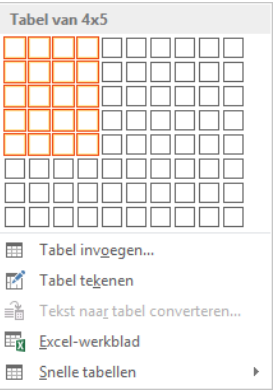

terwijl je sleept zie je het resultaat in het document.

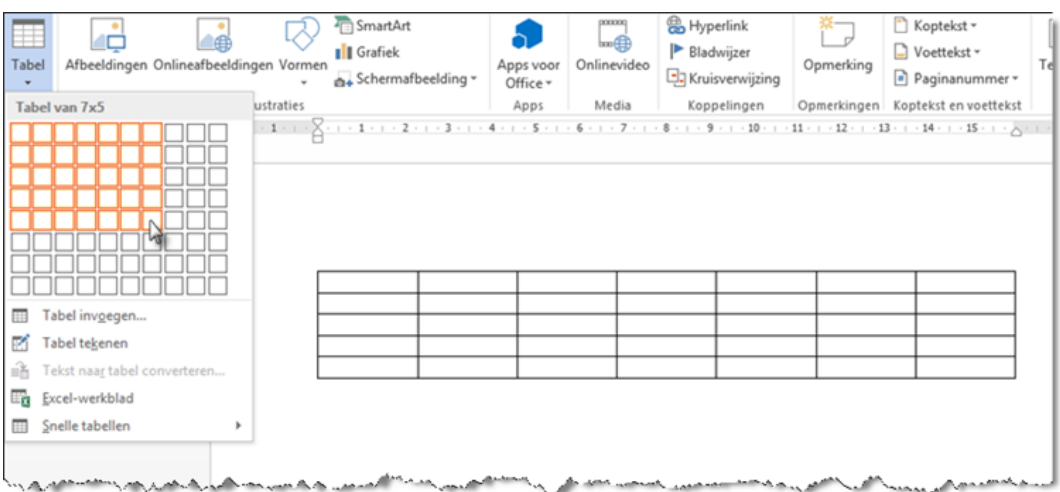

## ▶ **De opdracht tabel invoegen gebruiken**

Met de opdracht **Tabel invoegen** kun je de tabelafmetingen en de tabelindeling opgeven voordat je de tabel in een document invoegt.

klik op het **tabblad Invoegen** in de **groep Tabellen**, op de keuzelijst bij de knop **Tabellen**;

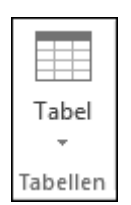

- **Tabel invoegen** Tabel invoegen... 囲 P Tabel tekenen H. Tekst naar tabel converteren... ≛ Excel-werkblad Snelle tabellen  $\,$
- kies **Tabel invoegen**;

geef het aantal rijen en kolommen op;

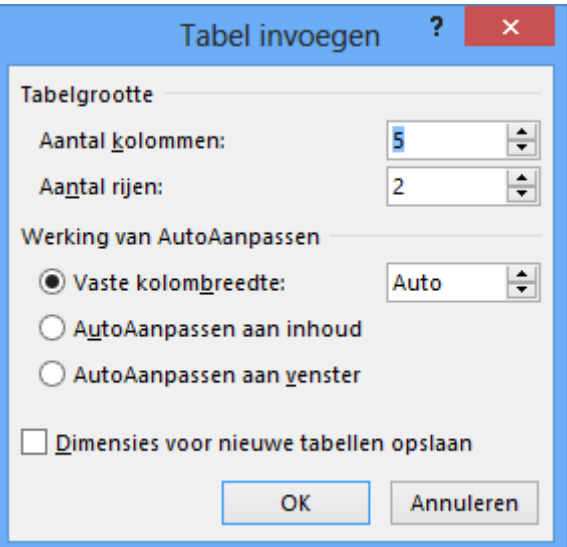

 bij **Werking van AutoAanpassen** kun je werken met een vast kolombreedte, een kolom‐ breedte die zich automatisch aanpast aan de inhoud ...

# **Een tabel tekenen**

Tabellen met een ingewikkelde structuur kun je tekenen via **Tabel tekenen**.

### ▶ **Werkwijze**

klik op het **tabblad Invoegen** in de **groep Tabellen**, op de keuzelijst bij de knop **Tabel**;

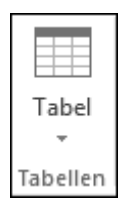

kies **Tabel tekenen**;

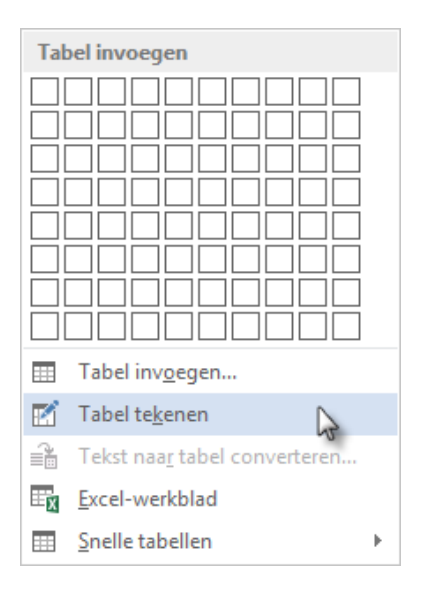

- de cursor verandert in een potlood;
- teken de tabel met het potlood;

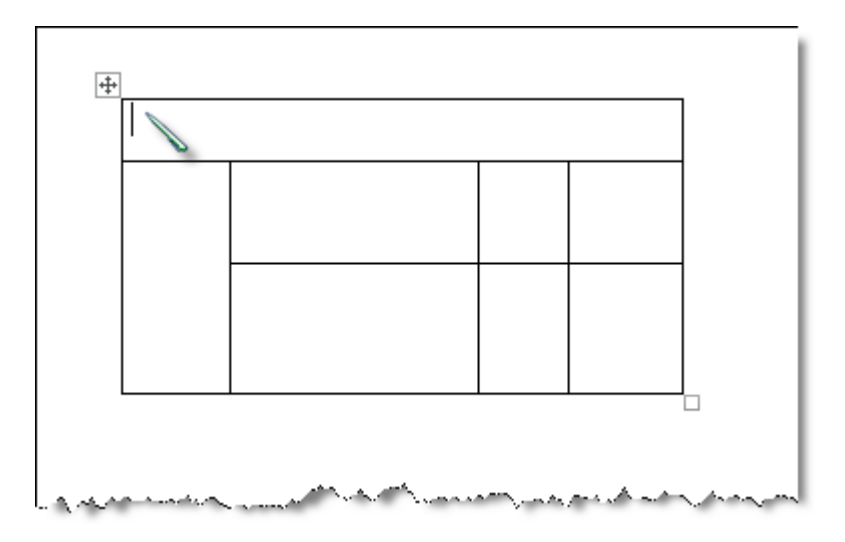

- om de buitenste tabelgrenzen te definiëren, teken je een rechthoek;
- teken daarna de lijnen voor de kolommen en de rijen in de rechthoek;
- klik op de knop **Tabel tekenen** van de werkbalk **Hulpmiddelen voor tabellen** of op **Esc‐ toets** om te stoppen met tekenen.

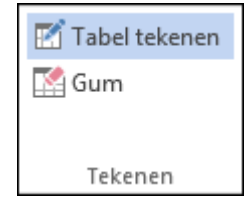

# **Verplaatsen en selecteren in een tabel**

In een tabel verplaats je de invoegpositie door met de muis te klikken in de juiste cel. Via het toet‐ senbord ga je naar de volgende cel met **Tab** en naar de vorige cel met **Shift + Tab**. Naar tabstops in een cel ga je via **Ctrl + Tab**.

Op het **tabblad Indeling** van de werkbalk **Hulpmiddelen voor tabellen,** maak je via de knop **Selecte‐ ren** de juiste keuze om een cel, rij, kolom of de hele tabel te selecteren.

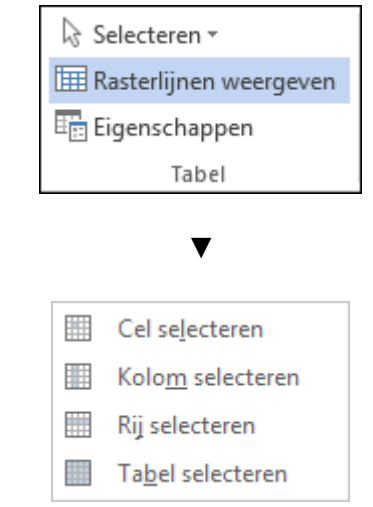

In de tabel selecteer je op de volgende manier:

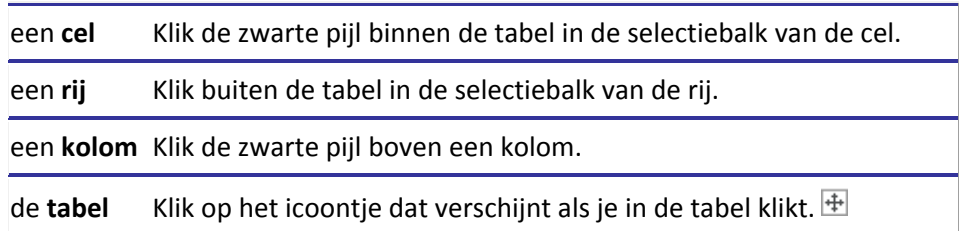

# **Een tabel opmaken**

Je bepaalt eerst hoeveel kolommen en rijen je nodig hebt (het aantal rijen is niet echt belangrijk, omdat je snel een rij bijmaakt door in de laatste cel op de **Tabtoets** te drukken). Je typt de tekst en je verzorgt daarna de opmaak.

Wanneer een tabel gemaakt is, heb je in de **werkbalk Hulpmiddelen voor tabellen**, een **tabblad Opmaak** en een **tabblad Indeling** om de tabel verder op te maken.

## ▶ **Opties voor tabelstijlen**

De stijlen kun je combineren met opties uit de groep **Opties voor tabelstijlen**.

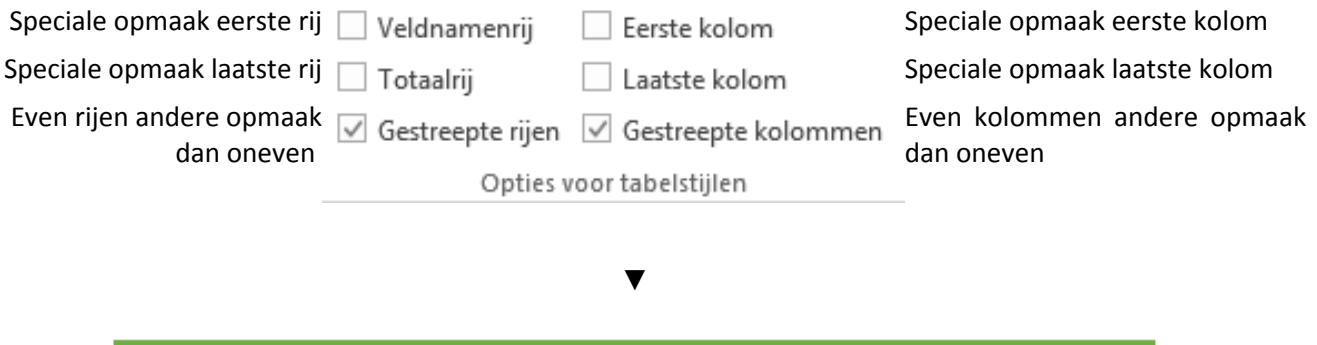

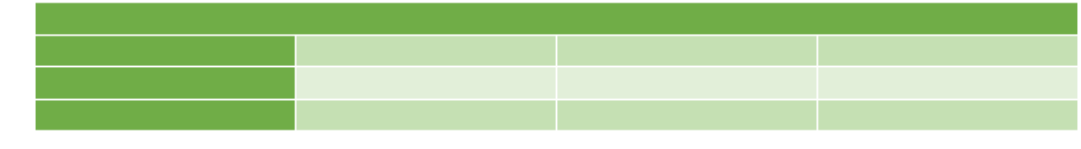

# ▶ **Stijlen voor tabellen**

De opmaak van de tabel kun je kiezen in de groep **Stijlen voor tabellen**.

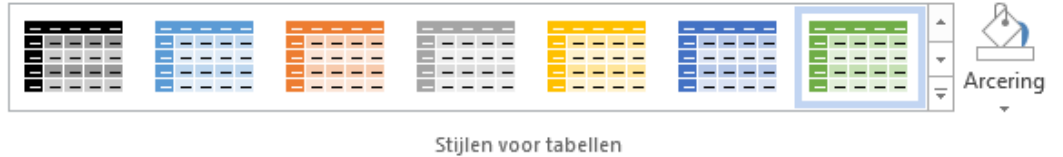

Wil je zelf een heel andere opmaakstijl maken, kies dan **Nieuw tabelstijl** ... uit de **groep Stijlen voor tabellen**.

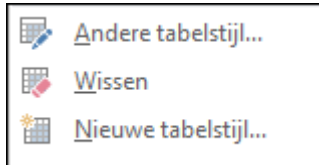

Met **Andere tabelstijl** kun je wijzigingen aanbrengen in een stijl van de galerie.

In het dialoogvenster **Nieuwe stijl maken uit opmaak** maak je een heel nieuwe stijl die je een naam geeft en die je achteraf opnieuw kunt gebruiken.

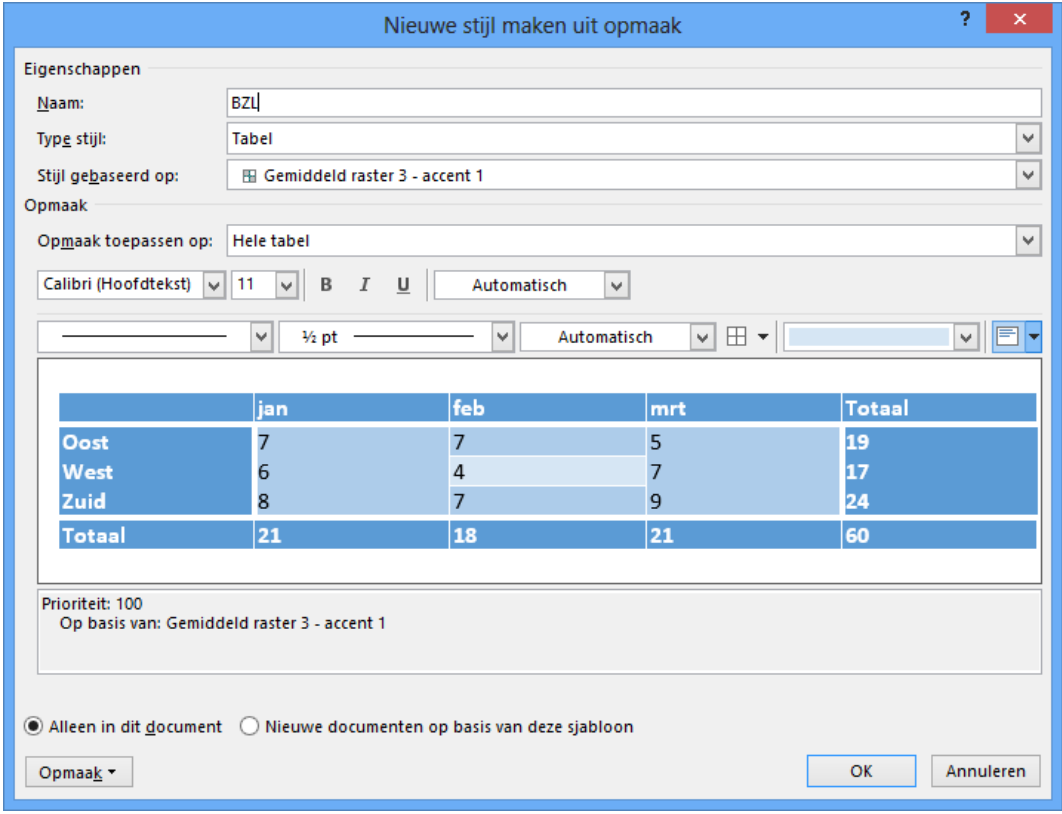

#### ▶ **Randen tekenen**

In de **groep Randen**, kun je voor het tekenen van een tabel de **lijnstijl**, de **lijndikte** en de **penkleur** kie‐ zen. Met de **Gum** kun je snel lijnen verwijderen.

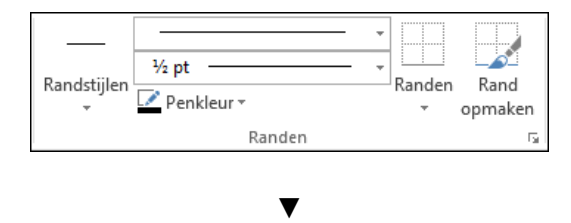

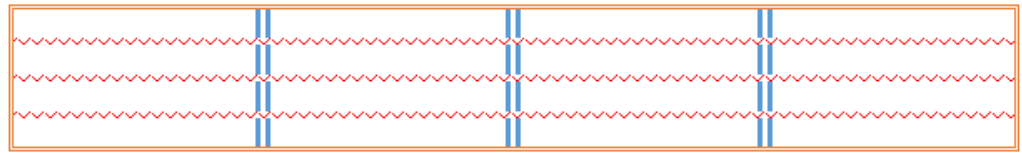

### ▶ **Eigenschappen van de tabel**

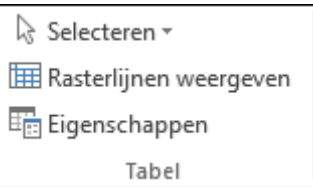

De hulplijnen van de tabel maak je zichtbaar of verberg je via **Rasterlijnen weergeven**. Rasterlijnen zijn blauwe stippellijnen die de celranden aanduiden als deze niet voorzien zijn van randen.

#### **Rasterlijnen weergeven**

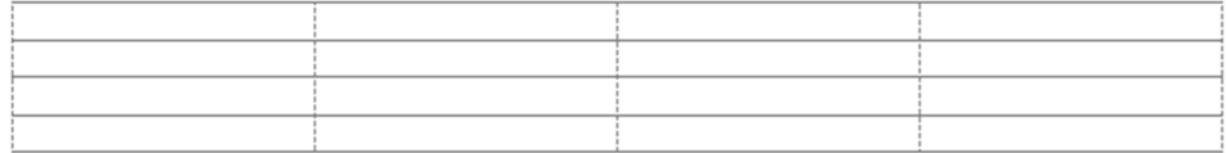

#### **Rasterlijnen niet weergeven**

Met **Eigenschappen** vraag je het **dialoogvenster Tabeleigenschappen** waar je bijvoorbeeld kunt op‐ geven hoe de tabel moet uitgelijnd zijn, of je tekst rond de tabel kan typen ...

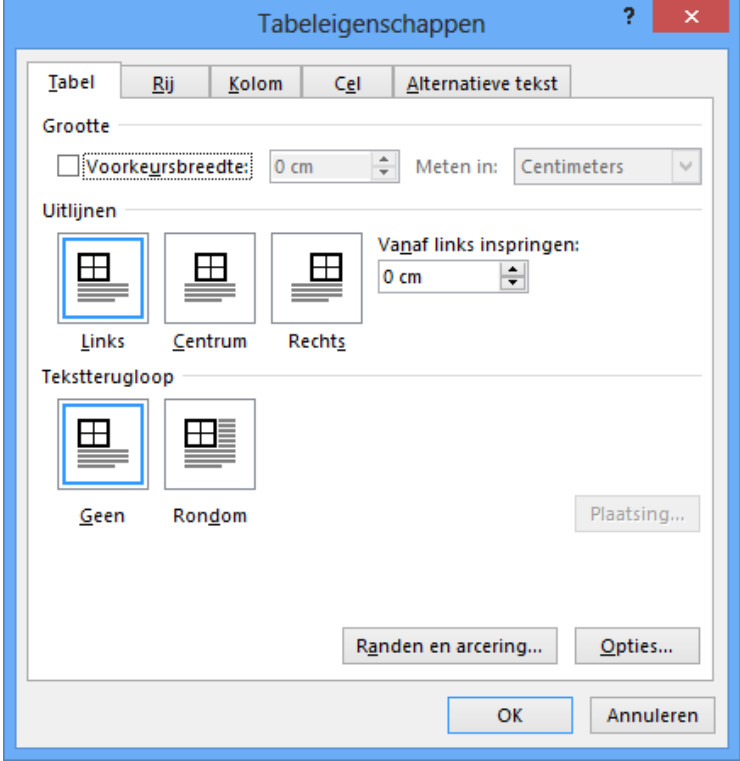

▶ **Cellen samenvoegen en splitsen**

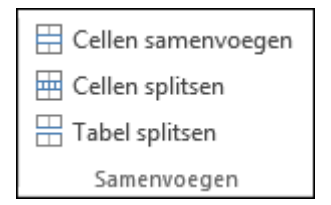

Met de opties uit de **groep Samenvoegen**, kun je cellen in een tabel splitsen, cellen samenvoegen en ook de hele tabel splitsen.

▶ **Breedte van kolommen en hoogte van rijen**

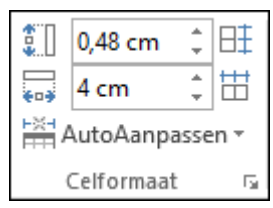

Met de knoppen **breedte** en **hoogte** kun je de kolommen en rijen een exacte breedte en hoogte geven.

Met **Rijen verdelen**, worden de geselecteerde rijen gelijkmatig verdeeld en krijgen ze dezelfde hoogte.

Met **Kolommen verdelen**, worden de geselecteerde kolommen gelijkmatig verdeeld en krijgen ze dezelfde breedte.

Voor het **aanpassen van de kolombreedte** heb je nog andere mogelijkheden, buiten de knoppen in het lint:

sleep met de kolomposities op de liniaal;

- 1 - 1 # - 1 - 1 - 1 - 1 - 2 - 1 - 3 - 1 # 4 - 1 - 5 - 1 - 6 - 1 - 7 - 1 # 3 - 1 - 9 - 1 - 10 - 1 - 11 - 1 # 2 - 1 - 13 - 1 - 14 - 1 - 15 - 1 # 16 - 1

- plaats de muisaanwijzer op de kolomrasterlijn. De muisaanwijzer verandert in een dubbele lijn met pijlen. Sleep naar de juiste positie of dubbelklik met deze muiswijzer om de kolombreedte in te stellen op de best passende breedte, afhankelijk van de inhoud van de cellen in deze kolom.
- ▶ **Uitlijning van de tekst in de cellen**

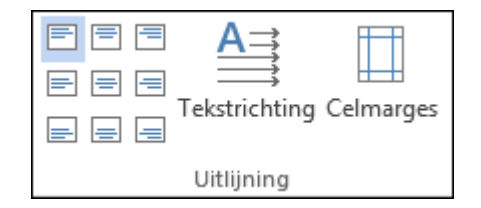

Je kunt tekst boven, midden of onder in een cel uitlijnen en links, gecentreerd of rechts plaatsen.

Met **Tekstrichting** bepaal je of een tekst van boven naar beneden of van beneden naar boven getypt wordt.

Met **Celmarges** open je het **dialoogvenster Tabelopties** om de celmarges en de ruimte tussen de cellen, voor de hele tabel in te stellen.

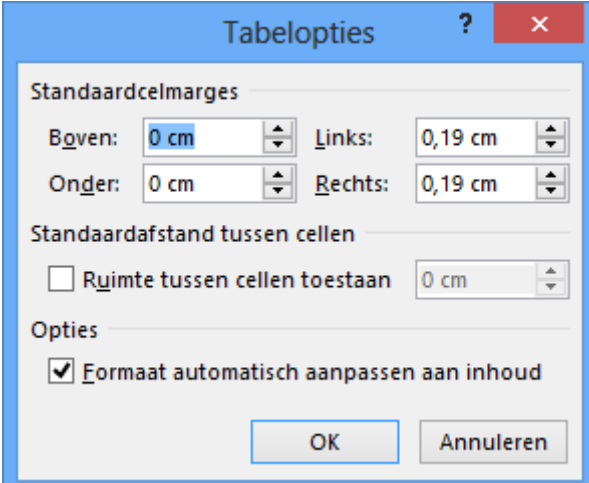

▶ **Sorteren van gegevens in een tabel**

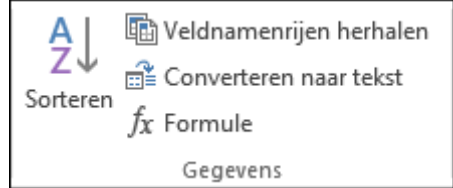

Je kunt de inhoud van een tabel **sorteren** op basis van de inhoud van een kolom. Je plaatst vooraf de invoegpositie in de kolom die je wilt sorteren. Je hoeft de kolom niet te selecteren.

In het **dialoogvenster Sorteren** bepaal je bijkomende criteria.

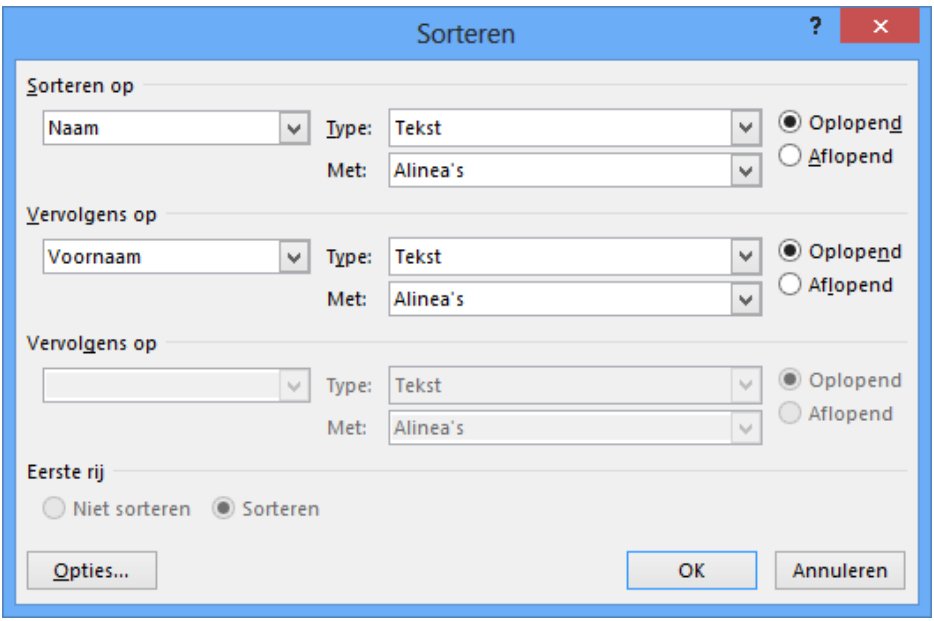

# **Veldnamenrij herhalen**

Als een tabel meerdere pagina's bevat is het zinvol om de eerste rij te herhalen op iedere pagina.

- open het **tabblad Indeling** van de **werkbalk Hulpmiddelen voor tabellen**;
- plaats de cursor in de eerste rij van de tabel;
- kies in de **groep Gegeven, Veldnamenrijen herhalen**;

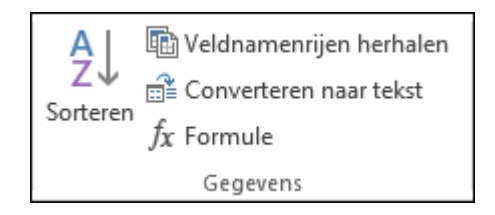

 wanneer de tabel verder loopt op de volgende pagina, zal de veldnamenrij herhaald worden. Ook wanneer je de tabel splitst, zal in de gesplitste tabel deze rij herhaald worden.

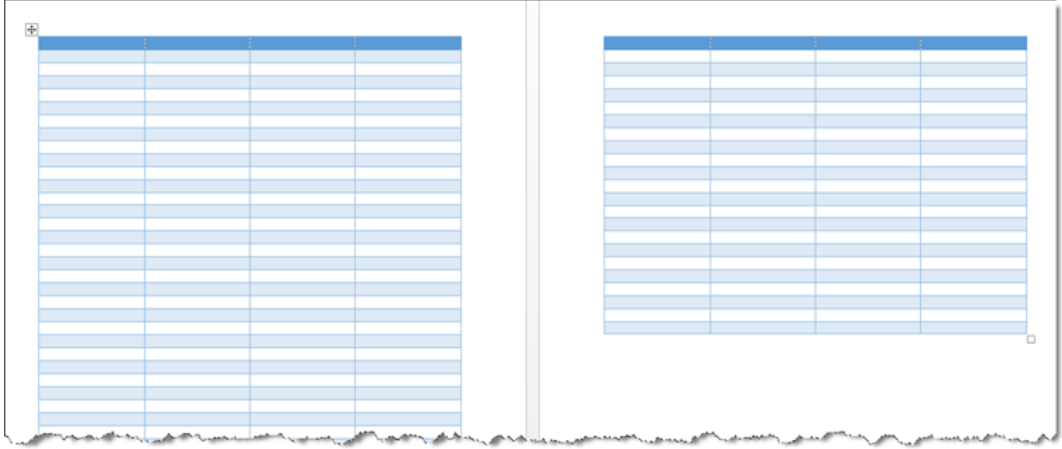

# **Rijen en kolommen toevoegen en verwijderen**

Om rijen en kolommen toe te voegen of te verwijderen, heb je verschillende mogelijkheden.

- ▶ **Een rij invoegen**
- plaats de cursor in de rij waar je een nieuwe rij wilt toevoegen;
- kies **Hierboven invoegen** of **Hieronder invoegen** van de **groep Rijen en kolommen** van het **tabblad Indeling**;

of

- en kies uit het **snelmenu Invoegen, Rijen boven invoegen** of **Rijen onder invoegen**;
	- 图 Kolommen links invoegen Kolommen rechts invoegen | Rijen boven invoegen **| Rijen onder invoegen** 器 Cellen invoegen...

 plaats de cursor op de lijn tussen de rijen waar je een rij wil tussenplaatsen. Er verschijnt een plusteken, druk hierop om een rij toe te voegen.

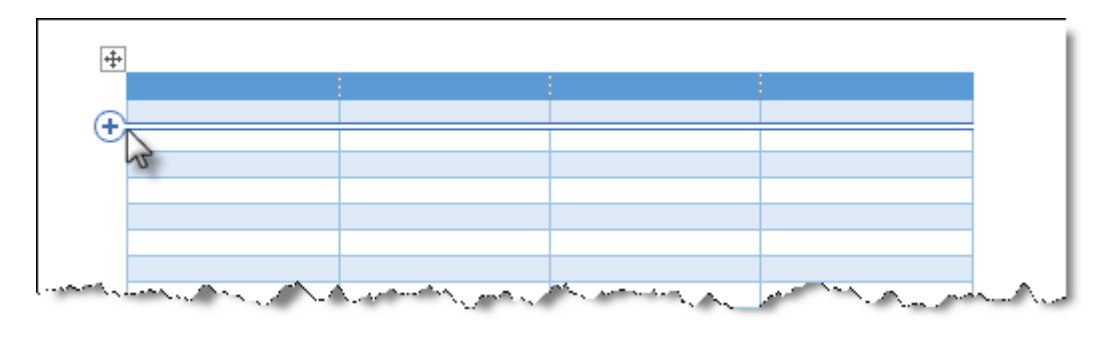

of

- plaats de cursor achter de rij (dus buiten de tabel) waaronder je een rij wilt invoegen en druk op **Enter**.
- ▶ **Een kolom invoegen**
- plaats de cursor in de kolom waar je een nieuwe kolom wilt toevoegen;
- kies **Links invoegen** of **Rechts invoegen** van de **groep Rijen en kolommen** van het **tabblad Indeling**;

of

en kies uit het**snelmenu Invoegen, Kolommen linksinvoegen** of **Kolommen rechtsinvoegen**.

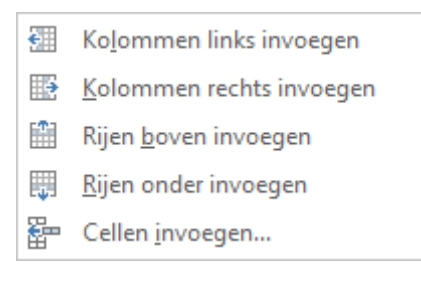

of

 plaats de cursor op de lijn tussen de kolommen waar je een kolom wil tussenplaatsen. Er ver‐ schijnt een plus‐teken, druk hierop om een kolom toe te voegen.

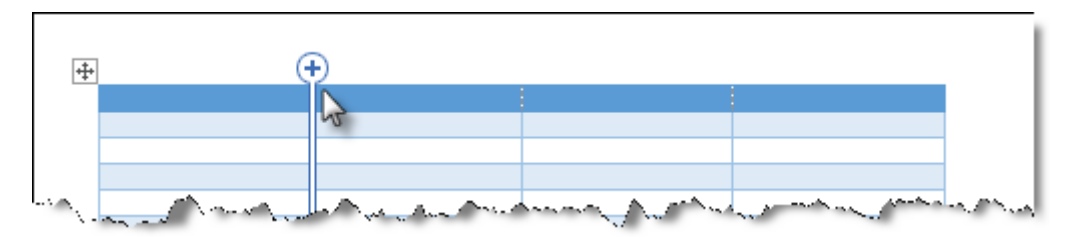

## ▶ **Een rij of kolom verwijderen**

- plaats de cursor in de rij of kolom die je wilt verwijderen;
- maak een keuze uit de mogelijkheden bij **Verwijderen** van de **groep Rijen en kolommen** van het **tabblad Indeling**;

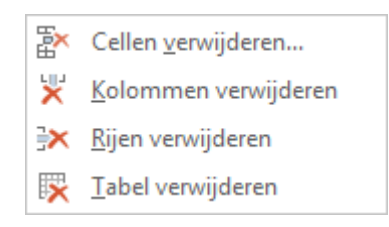

of

 **selecteer** de rij of de kolom die je wilt verwijderen en kies uit het **snelmenu Rijen verwijde‐ ren** of **Kolommen verwijderen**.

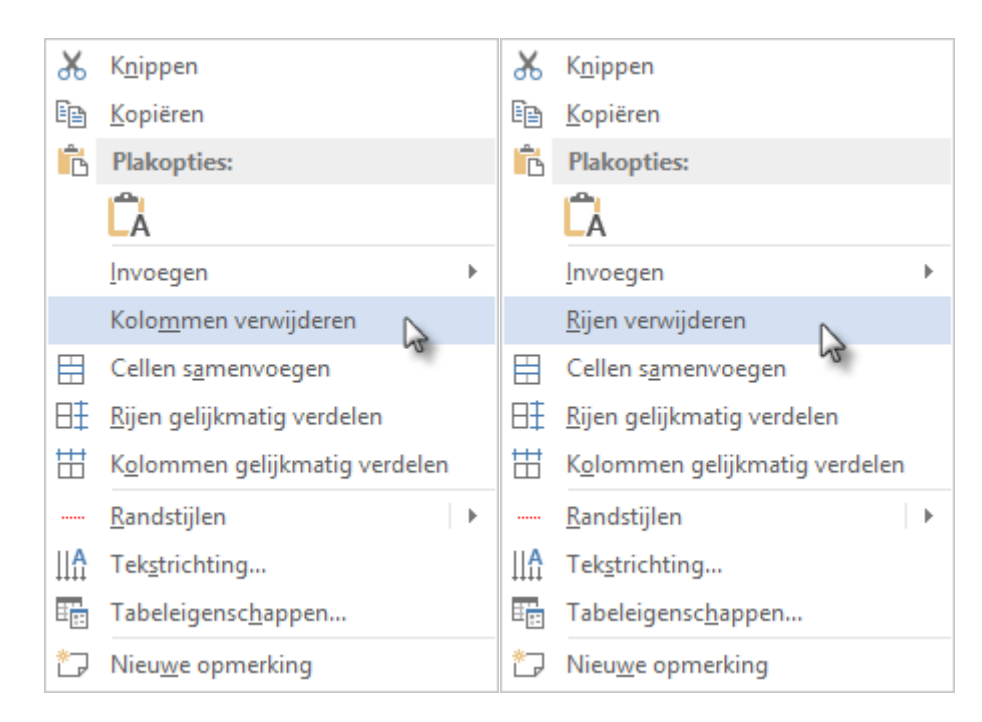

### ▶ **Een rij of kolom verplaatsen**

Selecteer de rij of de kolom en sleep ze naar de juiste plaats.

## **Tekst converteren naar een tabel**

Wanneer je een tekst wilt converteren naar een tabel, moet deze tekst ingegeven zijn met **schei‐ dingstekens** (zoals komma's, tabs, liggend streepje ..) om aan te geven waar je de tekst in kolommen wilt splitsen.

### ▶ **Werkwijze**

- **selecteer** de tekst die je wilt converteren naar een tabel;
- kies op het **tabblad Invoegen, groep Tabellen**, uit de keuzelijst **Tabel, Tekst naar tabel con‐ verteren ...**

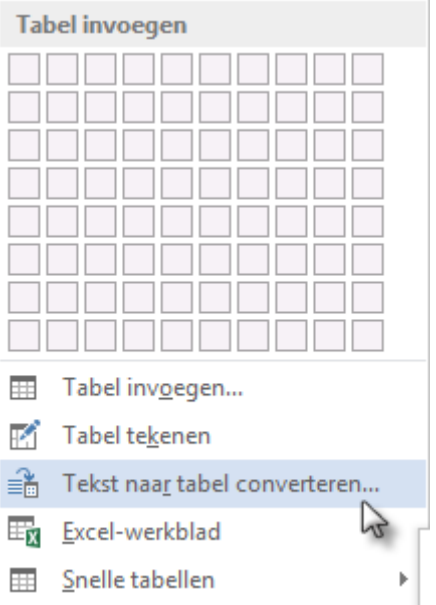

geef het aantal kolommen op en het scheidingsteken.

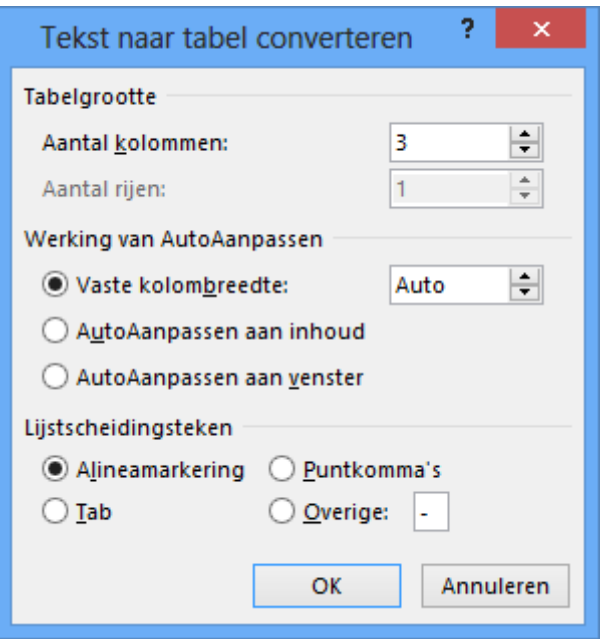

Algiers - Algerije - sinds 2003 Amman - Jordanië - sinds 1987 Amsterdam - Nederland - sinds 1994 Athene - Griekenland - sinds 2000 Beiroet - Libanon - sinds 1992 Buenos Aires - Argentinië - sinds 1999

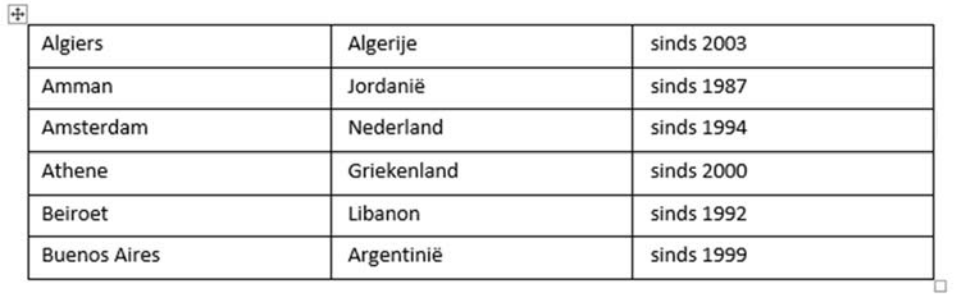

Om een tabel of delen ervan te converteren naar tekst, selecteer je de rijen en kies je **Converteren naar tekst** uit de **groep Gegevens** van het **tabblad Indeling** van de **werkbalk Hulpmiddelen voor tabellen**.

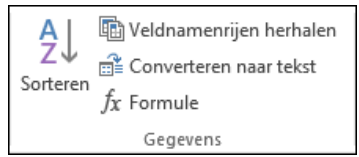

# **Een tabel verwijderen**

De volledige tabel verwijderen je als volgt:

- ▶ **Werkwijze 1**
- klik op de tabelverplaatsingsgreep;
- de hele tabel wordt geselecteerd;

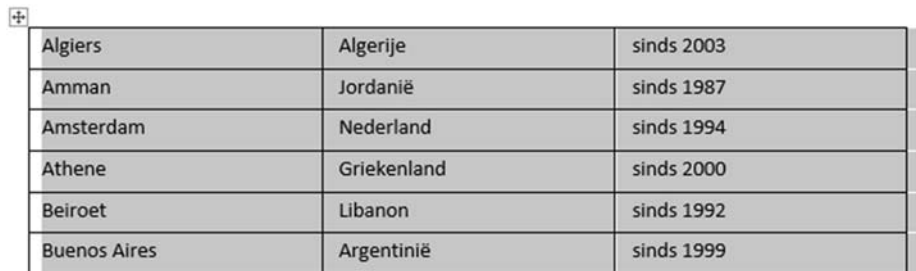

druk op de **Backspace**‐toets. (met de **Delete**‐toets verwijder je de inhoud van de tabel)

#### ▶ **Werkwijze 2**

- plaats de cursor ergens in de tabel;
- kies op het **tabblad Indeling** van de **werkbalk Hulpmiddelen voor tabellen**, in de **groep Rijen en kolommen, Verwijderen**;
- kies **Tabel verwijderen**.

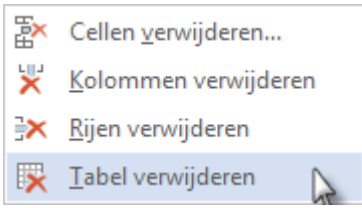